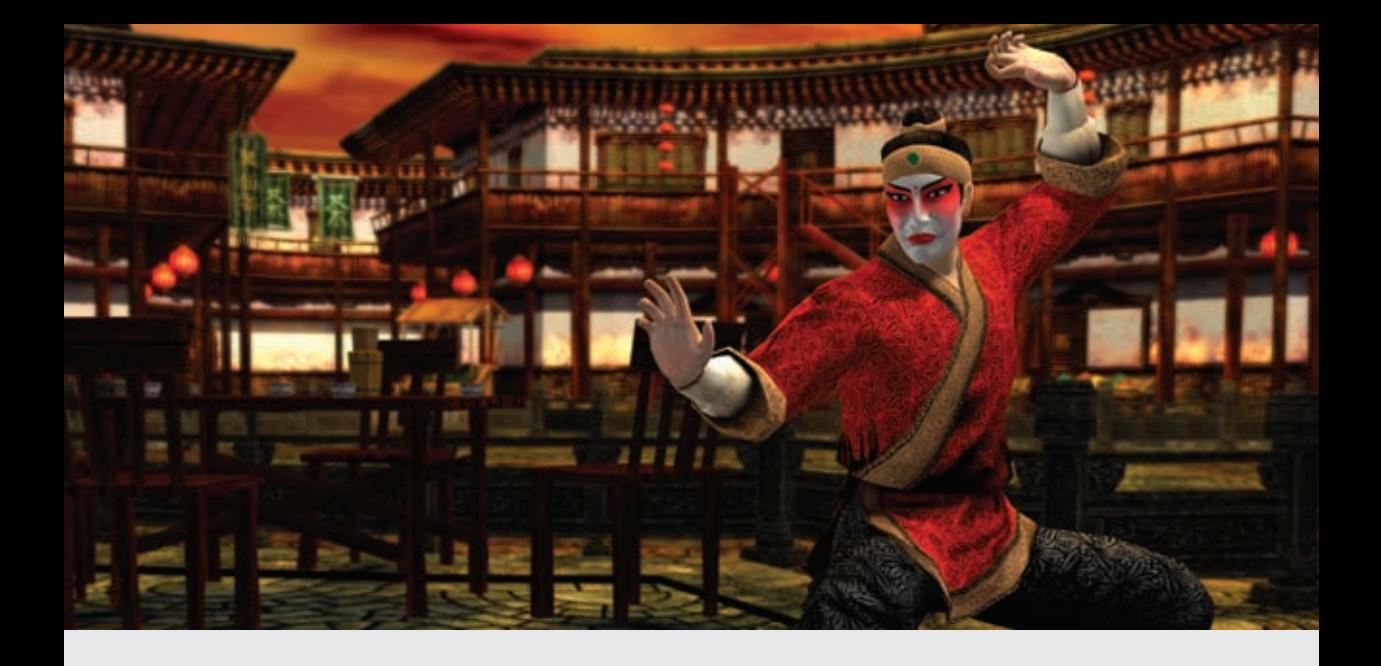

## Razumevanje programa 3DS Max

Ukoliko ne poznajete softver Autodesk® 3ds Max®, videćete da je ova knjiga napisana tako da uzme u obzir potpune početnike. Materijal koji se nalazi u ovoj knjizi razvija vas od sirovog početnika do zrelog profesionalca koji sa puno samopouzdanja koristi 3ds Max u proizvodnom okruženju.

Ovo uputstvo pruža kompletne instrukcije tako da ga pojedinci mogu koristiti ili za učenje u učionici ili samostalno. Uputstvo se sastoji od pet projekata: Početak rada, Modeliranje, Materijali i mapiranje, Animacija i Vizuelizacija.

Svaki projekat ima niz lekcija koje uključuju i teoriju i propratne vežbe. Teoretski deo svake lekcije vas uvodi u nove funkcionalne oblasti programa 3ds Max i objašnjava ove karakteristike kratkim jednostavnim primerima. Vežbe vam pokazuju praktičnu primenu teorije naučene u odgovarajućem projektu. Kombinujući ove elemente, projekat vam pruža dosledno razumevanje funkcija, karakteristika i principa koji se kriju iza programa 3ds Max i pokazuje vam kako da primenite ovo znanje u svakodnevnim situacijama.

Razumevanje programa Autodesk 3ds Max pomaže da razumete kako on funkcioniše na konceptualnom nivou. Ovaj uvod je dizajniran da vam pruži brz pregled ključnih koncepata koji se kriju iza programa 3ds Max, zajedno sa alatkama koje implementiraju te koncepte. Drugim rečima, težište ovog uvoda biće na tome kako su različiti 3ds Max koncepti međusobno isprepletani da biste kreirali složeni radni prostor. Radićete sa ovim konceptima i karakteristikama još više tokom projekata i koristićete mnoge od njih u skoro svakoj lekciji.

#### **3ds Max korisničko okruženje**

Veći deo glavnih korisničkih okruženja je popunjen pogledima u kojima prikazujete i na licu mesta radite. Ostatak površine sadrži kontrole i prikazuje podatke o stanju. Jedan od najvažnijih aspekata u korišćenju programa 3ds Max je njegova sposobnost za rad. Mnoge programske funkcije su dostupne sa raznih pristupnih tački u korisničkom okruženju.

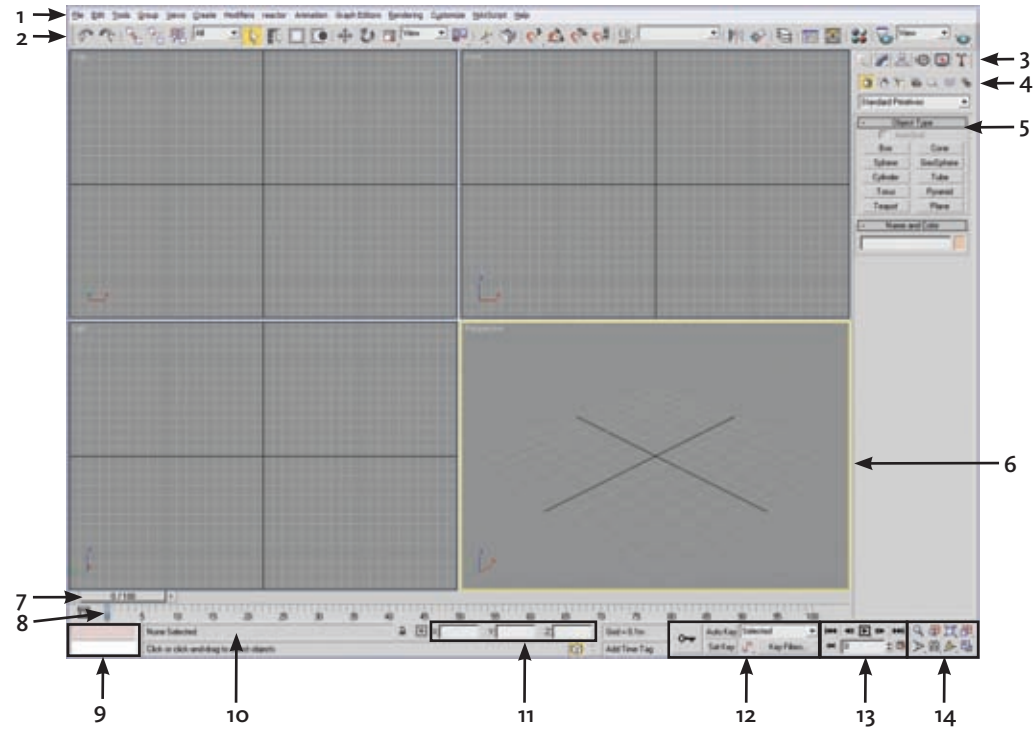

*Korisničko okruženje programa 3ds Max*

- 
- **2.** Glavna linija sa alatkama **9.** Mini prijemnik MAXSkript
- 
- **4.** Kategorije objekata **11.** Prikaz koordinata
- 
- 
- 
- **1.** Linija menija **8.** Linija za praćenje
	-
- **3.** Paleta sa komandama **10.** Odzivna i statusna linija
	-
- **5.** Potpaleta **12.** Kontrole za postavljanje ključnih slika animacije
- **6.** Aktivni pogled **13.** Kontrole izvođenja animacije
- **7.** Vremenski klizač **14.** Kontrole za kretanje u okviru za prikaz

#### Razumevanje programa 3ds Max

#### **Paleta sa komandama**

Kolekcija od šest paleta pruža vam praktičan pristup većini komandi za modeliranje i animaciju.

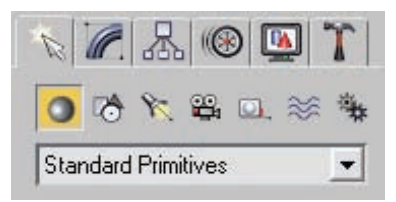

*Komandna paleta Create*

- Create sadrži sve alatke za pravljenje objekata.
- Modify sadrži alatke za modifikovanje i uređivanje.
- Hierarchy sadrži parametre obrtne tačke, povezivanja i inverzne kinematike.
- Motion sadrži kontrolere i putanje animacije.
- **Display** sadrži kontrole za prikaz objekta.
- **Utilities** sadrži raznovrsne programske alatke.

#### **Korišćenje kontrolnih objekata Transform**

Kontrolni objekti Transform su ikone pogleda koje vam dozvoljavaju da brzo izaberete jednu ili dve ose prilikom transformisanja izbora korišćenjem miša. Birate osu postavljanjem miša preko bilo koje ikone ose, pa zatim pritisnete i prevučete mišem da biste transformisali izbor po osi. Osim toga, prilikom pomeranja ili menjanja veličine objekta možete koristiti druge delove kontrolnih objekata da biste istovremeno izveli transformisanje po bilo kojoj od dve ose.

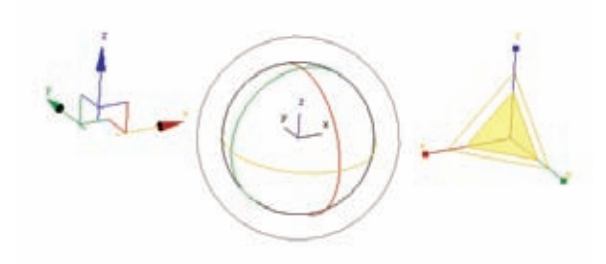

*Tri transformaciona kontrolna objekta*

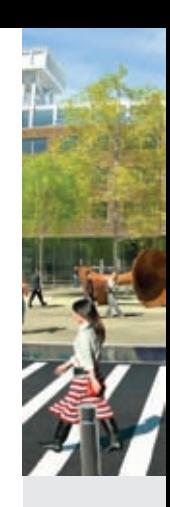

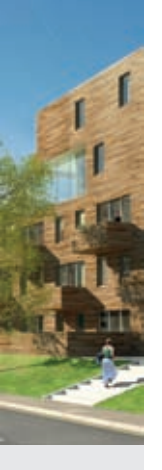

Jvod

#### UVOD

Upotrebom kontrolnih objekata izbegava se potreba da se prvo odredi osa transformacije ili ose u liniji sa alatkama Axis Constraints i omogućava se da se brzo i lako prebacujete između različitih osa transformacija i ravni. Kontrolni objekat Transform se pojavljuje kada je jedan ili više objekata izabrano, a jedno od dugmadi za transformaciju u liniji sa alatkama je aktivno. Svaki tip transformacije koristi drugačiji kontrolni objekat. Podrazumevano, svakoj osi dodeljena je jedna od tri boje: X predstavlja crvenu, Y zelenu, a Z plavu boju. Uglovima kontrolnog objekta Move dodeljene su dve boje pripadnih osa. Kada postavite miša preko bilo koje ose ona požuti, što znači da je aktivna.

#### **Kontekstni meni**

3ds Max koristi nekoliko vrsta kontekstnih menija. Za uređivanje objekata i kontrolu ActiveShade, koristite četvorougaoni meni koji može prikazati i do četiri četvorougla sa alatkama.

Komande u četvorougaonom meniju variraju u zavisnosti od vrste objekta koji uređujete i režima rada. Pritiskom desnog tastera miša na oznaku pogleda prikazuje se meni pogleda koji vam omogućava da promenite podešavanja prikazivanja okvira. Takođe, komandna paleta i paleta Material Editor imaju kontekstne menije, a koji vam dozvoljavaju da upravljate potpaletama i brzo se krećete po paleti. I većina drugih prozora, uključujući i prozore Schematic View i Track View, poseduje kontekstne menije koji se pojavljuju pritiskom na desni taster miša i koji obezbeđuju brz pristup često korišćenim funkcijama.

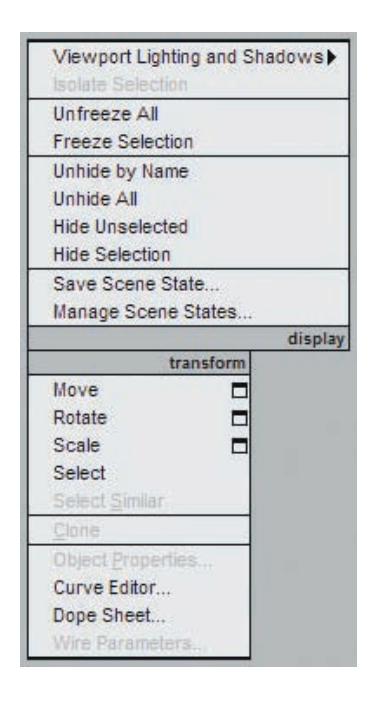

*Osnovni četvorougaoni meni*

#### **Dopunski meni**

Dopunski meni je sličan običnom meniju osim što su njegove stavke predstavljene dugmadima. Dugme dopunskog menija je označeno strelicom u donjem desnom uglu okvira. Da biste prikazali dopunski meni, na trenutak pritisnite i držite taster miša, a zatim izaberite dugme prevlačenjem kursora do njega i na kraju otpustite taster miša. *Dopunski meni za korišćenje različitih* 

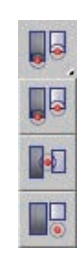

*centara tokom operacija transformisanja*

#### **Potpalete**

Potpalete su delovi u komandnim paletama i okvirima za dijalog koje možete raširiti (razvući) ili sažeti (skupiti) da biste upravljali prostorom na ekranu. U ilustraciji pored, potpaleta Keyboard Entry je skupljena, što pokazuje znak plus, a potpaleta Parameters je raširena, što pokazuje znak minus. *Skupljena i raširena potpaleta*

# Width: 0.0m

 $\ddot{\mathbf{r}}$ 

Keyboard Entry Parameters Length: 0.0m

### **Klizne palete i linije sa alatkama**

Ponekad, komandna paleta ili okvir za dijalog nisu dovoljno veliki da prikažu sve svoje potpalete. U tom slučaju, pojavljuje se švenk kursor (u obliku šake) preko neaktivnih delova palete. Komandne palete i okvire za dijalog možete pomerati vertikalno, a liniju sa alatkama možete pomeriti duž njene glavne ose. Da biste pomerili paletu:

- postavite pokazivač preko praznog područja palete da biste prikazali švenk kursor.
- kada se ikona pokazivača pretvori u šaku, pritisnite i prevucite paletu gore ili dole.

**Napomena:** *Tanka klizna traka se takođe pojavljuje sa desne strane klizne palete. Možete koristiti pokazivač kako biste prevukli i kliznu traku.* 

#### **Brojači**

Brojač je kontrola za numerička polja koja se kontrolišu mišem. Možete pritisnuti ili prevući strelice brojača da biste promenili vrednost u određenom polju.

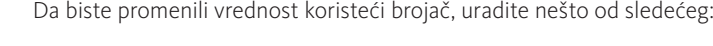

- · Pritisnite strelicu nagore u brojaču da biste povećali vrednost; pritisnite strelicu nadole da smanjite vrednost. Pritisnite i držite za neprekidno menjanje.
- **Prevucite** naviše da biste povećali vrednost ili **prevucite** naniže da biste je smanjili.
- Pritisnite Ctrl dok prevlačite da biste povećali brzinu kojom se vrednost menja.
- Pritisnite Alt dok prevlačite da biste smanjili brzinu kojom se vrednost menja.
- Desnim tasterom miša pritisnite na brojač da biste ponovo postavili polje na njegovu minimalnu vrednost.

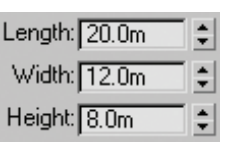

*Skup od tri brojača*

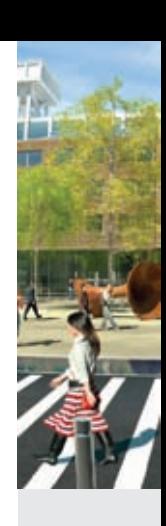

Razumevanje programa 3ds Max

Razumevanje programa 3ds Max

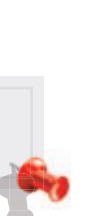

#### **Kalkulator Numerical Expression Evaluator**

Dok je numeričko polje aktivno, možete prikazati kalkulator pod nazivom Numerical Expression Evaluator.

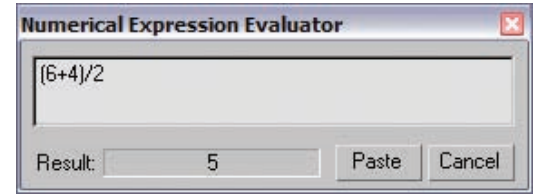

*Kalkulator Numerical Expression Evaluator*

- Izaberite numeričko polje kako bi ono postalo aktivno.
- Pritisnite Ctrl+n kako biste prikazali kalkulator.

*Izraz koji ukucate je izračunat i njegov rezultat je prikazan u polju Result.*

- Pritisnite **Paste** da biste zamenili vrednost polja sa rezultatom računanja.
- Pritisnite **Cancel** da biste napustili kalkulator Numerical Expression Evaluator.

#### **Unošenje brojeva**

Možete promeniti numeričku vrednost relativnim odstupanjem tako što ćete istaći sadržaj numeričkog polja (ne u kalkulatoru Numeric Expression Evaluator) i ukucati **R** ili **r** ispred iznosa odstupanja. Na primer, polje dužine pokazuje 70 i vi ga istaknete:

- Ukoliko unesete R30, 30 je dodato dužini, a vrednost se menja u 100.
- Ukoliko unesete **R-30**, 30 je oduzeto od dužine, a vrednost se menja u 40.

#### **Kontrole i boja**

Korisnički interfejs koristi signale u boji kako bi vas podsetili u kom je stanju program.

- Crvena boja pokazuje stanje animacije: Dugme Auto Key, pozadina Time Slider i ivice aktivnog pogleda pocrvene kada ste u režimu rada AutoKey (Animation).
- Žuta boja pokazuje stanje dugmadi obaveznih funkcija: Kada izaberete dugme koje vas uvodi u režim rada za pravljenje i uređivanje ovo dugme požuti.
- Žuta boja pokazuje stanje režima posebnih akcija: Kada izaberete dugme koje menja normalno ponašanje drugih funkcija, to dugme je istaknuto žutom bojom. Uobičajeni primeri ovakvog ponašanja uključuju biranje podobjekta i zaključavanje vašeg aktivnog skupa izabranih objekata.

**Napomena:** *Možete napustiti funkcionalni režim rada pritiskom na bilo koje obavezno dugme. Neka dugmad vam takođe dozvoljavaju da napustite režim pritiskom na desni taster miša u pogledu ili pritiskom obaveznog dugmeta po drugi put.*

#### **Poništavanje akcija**

Lako možete poništiti promene koje pravite u svojoj sceni i pogledima. Postoji nekoliko bafera za poništavanje operacije i u objektima scene i kod promena u svakom viziru (pogledu). Upotrebite jednu od sledećih solucija kako biste obrnuli efekte većine scenskih operacija.

- yy U liniji sa alatkama koristite dugmad **Undo** i **Redo**.
- yy U meniju koristite komande **Edit** → **Undo** i **Edit** → **Redo**.
- yy Takođe možete koristiti **Ctrl+z** za poništavanje i **Ctrl+y** za ponavljanje.

Da biste obrnuli efekte većine operacija u pogledu kao što su zumiranje i pomeranje prikaza, upotrebite sledeću soluciju:

- yy U meniju koristite komande **Views** → **Undo** i **Views** → **Redo**.
- yy Takođe možete koristiti **Shift+z** za Undo View Change i **Shift+y** za Redo View Change.

**Savet:** *U skoro svakom slučaju, uvek kada prevlačite koristeći levi taster miša* (**LTM**) *ili srednji taster miša* (**LTM**) *da biste izvršili određenu operaciju kao što je menjanje vrednosti u brojaču, transformisanje objekta ili pomeranje okvira za prikaz, možete pritisnuti desni taster miša* (**DTM**) *dok prevlačite kako biste otkazali aktivnu operaciju.*

#### **Korišćenje opcije Auto Backup**

Trebalo bi redovno da pravite rezervnu kopiju svog rada. Automatski možete sačuvati rezervnu kopiju fajlova u pravilnim intervalima podešavanjem opcija Auto Backup u okviru za dijalog Preferences. Rezervne kopije fajlova se nazivaju *AutoBackup##.max*, gde *##* predstavlja broj od *01* do *99* i smeštene su, kako je unapred podešeno, u folderu *\autoback*. Možete učitati rezervnu kopiju fajla kao bilo koji drugi scenski fajl. Obratite pažnju na to da se opcija Auto Backup ne pokreće dok ne sačuvate fajl po prvi put, tako da budite sigurni da sačuvate kada prvi put počnete da radite.

#### **Prikazivanje i kretanje u 3D prostoru**

Sve što napravite u programu 3ds Max smešteno je u trodimenzijalnom svetu. Postoje raznovrsne opcije za prikazivanje ovog ogromnog prostora nalik svemiru, od prikazivanja detalja najmanjih objekata do prikazivanja celog područja vaše scene. Korišćenjem opcija za prikaz, premeštate se sa jednog prikaza u drugi ukoliko to vaš rad zahteva. Možete popuniti ekran jednim velikim pogledom ili postaviti više pogleda da biste pratili razne aspekte vaše scene. Za tačno pozicioniranje, dostupni su ravni tehnički crteži poput 3D prikaza perspektive i aksonometrije. Krećete se po 3D prostoru podešavanjem pozicije, rotacije i uveličavanja prikaza. Imate potpunu kontrolu nad time kako su objekti vizuelizovani i prikazani na ekranu.

#### **Opšti koncepti pogleda**

Pogledi predstavljaju otvaranje trodimenzionalnog prostora na vašoj sceni kao što prozori gledaju na ograđen vrt ili atrijum. Međutim, pogledi su nešto više od pasivnih tački posmatranja. Prilikom pravljenja scene, možete ih koristiti kao dinamičke i fleksibilne alatke da biste razumeli 3D odnose među objektima.

Ponekad ćete poželeti da pogledate svoju scenu kroz veliki nepodeljeni pogled, koji vam pruža "prozorsko slikovit" prikaz sveta koji stvarate. Često ćete koristiti više pogleda, svaki skup za različit pravac.

Ako želite horizontalno da pomerite objekat u realnom prostoru, to možete uraditi u Top pogledu (pogledu odozgo), gledajući pravo dole na objekat dok ga pomerate. Istovremeno, možete gledati osenčeni okvir za prikaz perspektive kako biste videli kada objekat koji pomerate klizi iza drugog. Korišćenjem dva pogleda istovremeno, možete tačno odrediti poziciju i poravnanje koje želite.

Takođe imate mogućnosti zumiranja i pomeranja scene u svakom prikazu kao i mogućnost poravnanja mreže. Sa nekoliko pritisaka tastera na mišu ili tastaturi, možete dostići bilo koji nivo detalja koji vam je potreban za sledeći korak u vašem radu.

Osim geometrije, pogledi mogu predstaviti druge prikaze kao što su Track View i Schematic View koji prikazuju strukturu scene i animaciju. Pogledi se mogu razvući da bi prikazali druge alatke kao što su MAXScript Listener i Asset Browser. Za interaktivno vizuelizovanje, pogled može prikazati prozor ActiveShade.

#### **Rasporedi okvira za prikaz**

Podrazumevani 3ds Max raspored koristi "dva-na-dva" raspored okvira za prikaz. Moguće je još trinaest različitih rasporeda, ali maksimalan broj okvira za prikaz na ekranu ostaje četiri. Korišćenjem palete Layout u okviru za dijalog Viewport Configuration, možete birati između različitih rasporeda i prilagoditi poglede u svakom rasporedu. Vaša konfiguracija pogleda je sačuvana zajedno sa vašim radom.

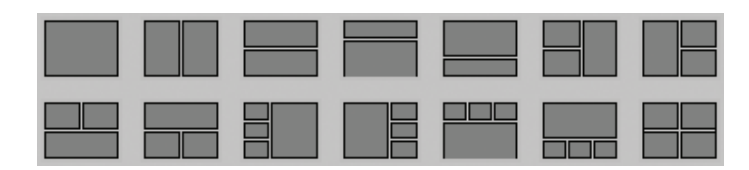

*Četrnaest različitih rasporeda pogleda koji su dostupni*

#### **Menjanje veličine okvira za prikaz**

Nakon što ste izabrali raspored, možete promeniti veličinu pogleda tako da oni imaju drugačije proporcije pomeranjem linija razdelnika koje razdvajaju poglede. Ova opcija je dostupna jedino kada je prikazano više pogleda.

#### **Aktivni pogled**

Onaj pogled koji je označen istaknutim ivicama, uvek je aktivan. Aktivan pogled je onaj u kome komande i akcije daju efekte. U određenom trenutku samo jedan pogled može biti aktivan. Ukoliko se vide drugi pogledi, oni su podešeni samo za posmatranje. Ako nije poništen njihov izbor, oni istovremeno prate akcije koje se rade u aktivnom pogledu. Da biste aktivirali pogled možete pritisnuti na oznaku pogleda u gornjem levom uglu. Pogled takođe možete aktivirati pritiskom desnog tastera miša bilo gde u okviru za prikaz. Na ovaj način će se pogled aktivirati bez promene izbora u samom okviru. Pritiskom levog tastera miša u neaktivnom pogledu, aktiviraće se sam okvir, ali će se poništiti izbor tekuće selekcije.

#### **Osnovna mreža**

Mreža koju vidite u svakom okviru za prikaz predstavlja tri ravni koje se međusobno presecaju pod pravim uglom u zajedničkoj tački koja se naziva koordinatni početak. Presek se javlja duž tri linije (standardne koordinatne ose: X, Y i Z), što je poznato iz geometrije kao osnova Dekartovog koordinatnog sistema.

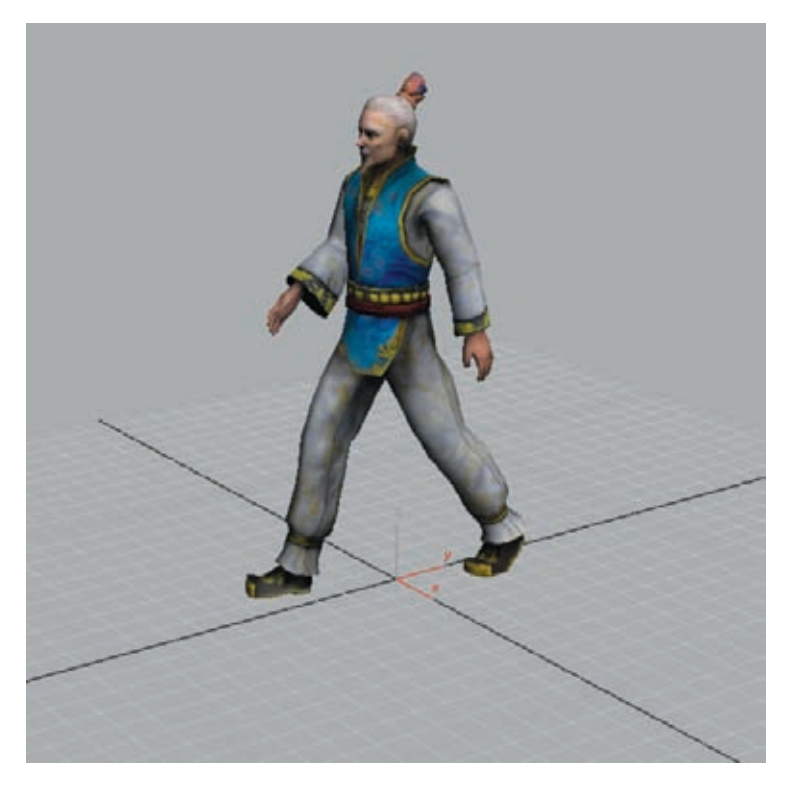

*Ravan XY na osnovnoj mreži*

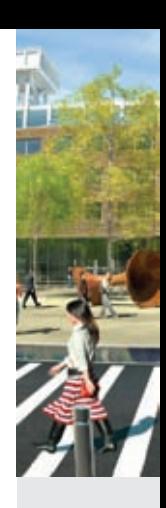

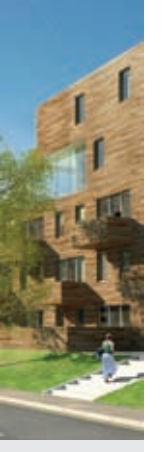

Tri ravni koje se zasnivaju na standardnim koordinatnim osama nazivaju se osnovna mreža; ovo je osnovni referentni sistem 3D sveta. Kako bi se pojednostavilo pozicioniranje objekata, samo jedna ravan osnovne mreže je vidljiva u svakom okviru za prikaz. (Najčešće je prikazana ravan XY, na kojoj postavljate karaktere i objekte.) Sledeća ilustracija pokazuje sve tri ravni onako kako bi se one pojavile kada biste ih posmatrali iz perspektive u jednom okviru.

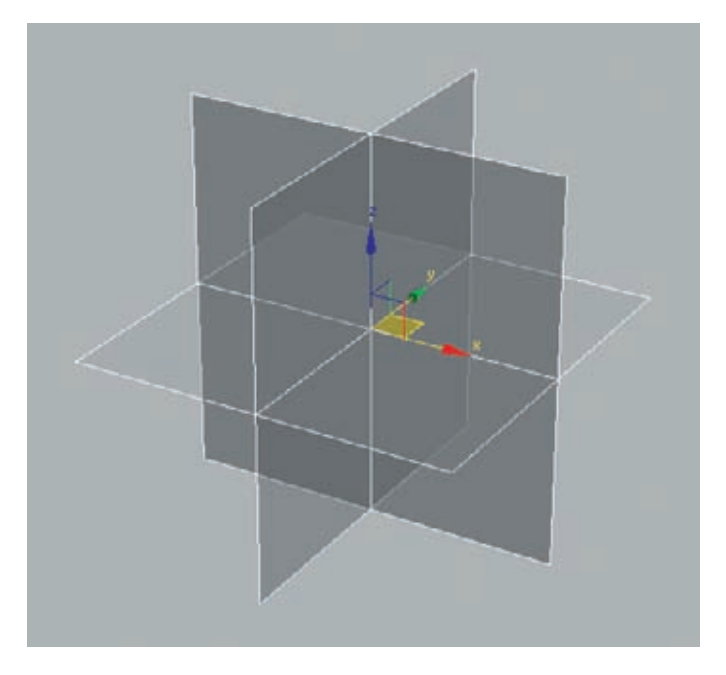

*Tri ravni osnovne mreže u svakom viziru (pogledu)*

#### **Ose, ravni i prikazi**

Dve ose definišu svaku ravan osnovne mreže. U podrazumevanom pogledu Perspective, gledate duž ravni XY (ravan podloge) sa osom X koja se proteže sleva nadesno i sa osom Y koja se proteže od napred ka nazad. Treća osa, osa Z, proteže se vertikalno kroz ravan od koordinatnog početka.

3ds Max koristi jedinstven Referentni koordinatni sistem. Oznaka ose zasnivaće se na izabranom sistemu. Ako koristite standardni sistem, ove ose će ostati nepromenjene. Ako koristite sistem prikaza (podrazumevani sistem), ose okvira za prikaz će se promeniti u zavisnosti od toga koji je prikaz aktivan. Referentni koordinatni sistem se bira u glavnoj liniji sa alatkama.

#### RAZUMEVANJE PROGRAMA 3DS MAX

#### **Karakteristika AutoGrid**

Karakteristika AutoGrid dozvoljava vam da u hodu pravite i aktivirate privremene mrežne objekte. Na ovaj način vam je dozvoljeno da pravite geometrijske figure od stranica bilo kog objekta tako što ćete prvo napraviti privremenu mrežu, a potom i sam objekat.

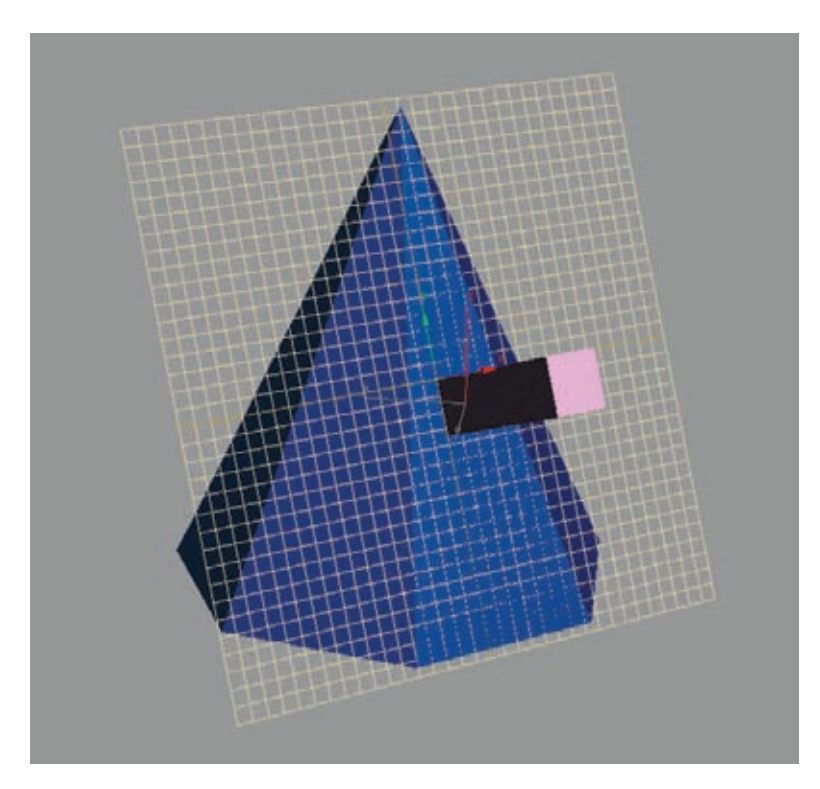

*Karakteristika automatske mreže*

**Napomena:** *Da bi mreža bila konstantna, držite pritisnut taster Alt pre nego što pritisnete. Mreža postaje aktivna i 3ds Max isključuje opciju AutoGrid.*

#### **Razumevanje prikaza**

Postoje dve vrste prikaza koji se mogu videti u pogledima:

- Aksonometrijski prikazi pokazuju scenu izvan perspektive. Sve linije u modelu su međusobno paralelne. Top, Front, Left i User pogledi predstavnici su aksonometrijskog prikaza.
- Prikazi perspektive pokazuju scenu sa linijama obuhvaćenim na horizontu. Okviri za prikaz Perspective i Camera su primeri prikaza perspektive.

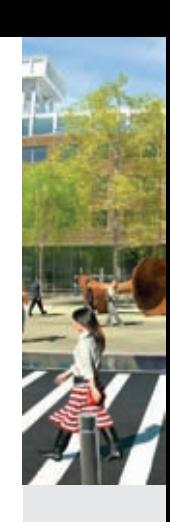